# **Frequently Asked Questions (FAQ)**

# for

# "Awareness Programmes"

- 1. How can I get myself registered for the programme?
  - Follow the steps given below:
  - Go to the site <u>http://nielit.gov.in/haridwar/content/awareness-programme</u>
  - Scroll down and click on "click here" option. For example:

NOTE: Registrations open for BATCH 5 now. For Registration, Click Here

- *The second second seco*
- And click on submit
- You'll get following screen after successful registration

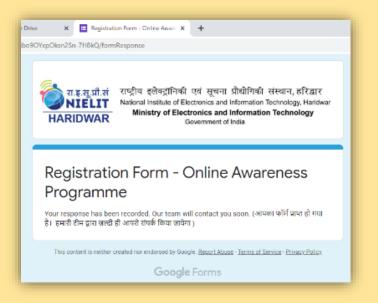

### 2. When will I get link for scheduled session?

The link will be shared in the WhatsApp group 1 hour prior to the session. Also, a mail regarding the same will be shared with the participants on their Gmail Ids.

# 3. What are the prerequisites for attending session on smartphone?

For attending session on phone, you need to have Google Meet App installed on your phone. This app can be installed using the following steps (Skip if already installed):

Go to google play

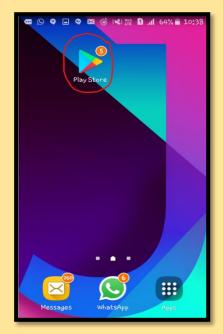

Search for google meet and click on install

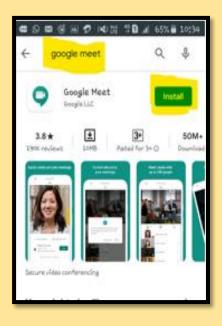

After it gets downloaded on your phone, you will be able to see the App on you home screen like this:

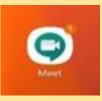

#### 4. How can I join the session using smartphone?

You will receive a link regarding the meeting on your registered WhatsApp number which will appear like this:

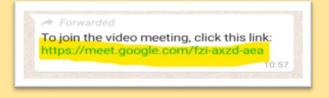

Click on the link, it will open in Google Meet app. Now, click on "ask to join"

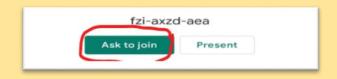

You will be able to join now.

OR

Meeting code is the letters after the last "/" in the meeting link gives you the meeting code.

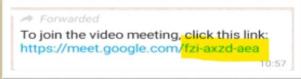

@ Open Google meet app. You will see an option 'Meeting code'. Click on it

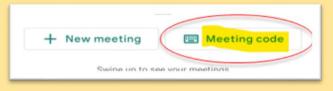

<sup>@</sup> Entre meeting code in the space provided and click on 'Join meeting'

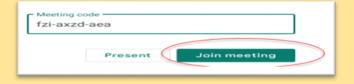

You will be able to join now.

## 5. How can I join the session using laptop/PC/Tablet?

Type the link that you receive on your WhatsApp on google chrome tab as shown and press Enter

| New Tab<br>← → C Ô @ |                                 |                    |                 |        |              |   | <b>0</b> :   |
|----------------------|---------------------------------|--------------------|-----------------|--------|--------------|---|--------------|
| Appen G Gooop Q      | Nttps://weet.google.com/fai.aca |                    |                 |        |              |   | ٥            |
|                      |                                 | (                  | Goo             | al     | s            |   |              |
|                      |                                 | Q. Search Google o |                 | 3      |              | • | t            |
|                      |                                 | •                  | •               | м      | 0            |   |              |
|                      |                                 |                    | C               | G      | +            |   |              |
|                      |                                 | Watch Mahab-       | carners.bhet.in | Google | Add shortsat |   | ( Zushomze ) |

A window will open, now click on "ask to join" (DO NOT CLICK PRESENT)

| Google Meet X Meet - fzi-ax2d-aea X +     |                           |
|-------------------------------------------|---------------------------|
| ← → X △                                   | 🖛 🏚 🔮 E                   |
| Google Meet                               | pragyasharma220@gmail.com |
| Camera is starting                        | Ready to join?            |
|                                           |                           |
| lating for hangposts clientifi google com | P 8 4 4: BNG 09-42        |

You will be able to join now

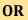

Search Google meet in your browser

| New Tab X +                                   |                                                    |                   |        |              |          |           |        | _     |  |
|-----------------------------------------------|----------------------------------------------------|-------------------|--------|--------------|----------|-----------|--------|-------|--|
| ← → C ① G google meet                         |                                                    |                   |        |              |          |           |        | 🔮 E   |  |
| III Apps G Goog 🕥 google meet - Google Search |                                                    |                   |        |              |          |           | ×      |       |  |
| S google meet for windows                     |                                                    |                   |        |              |          |           |        |       |  |
| Q. google meet app                            |                                                    |                   |        |              |          |           |        |       |  |
| Q. google meet <b>apk</b>                     |                                                    |                   |        |              |          |           |        |       |  |
| Q. google meet limit                          |                                                    |                   |        |              |          |           |        |       |  |
| Meet - hqh-rkcr-uon - meet.goog               | le.com/hgh-rkcr-uon?auth                           | user=1            |        |              |          |           |        |       |  |
| Meet - hiz-zvmz-jco - meet.googl              | e.com/hiz-zvmz-jco?hs=12                           | 28kauthuser=1     |        |              |          |           |        |       |  |
| Meet - xsa-rctn-qoo - meet.googl              | Meet - xsa-rctn-qoo - meet google.com/xsa-rctn-qoo |                   |        |              |          |           |        |       |  |
|                                               | Q. Search Google                                   | or type a URL     |        |              | <b>a</b> |           |        |       |  |
|                                               | •                                                  | •                 | м      | M            |          |           |        |       |  |
|                                               | YouTube                                            | Result 2019       | Gmail  | Myntra       |          |           |        |       |  |
|                                               | H                                                  | B                 | G      | +            |          |           |        |       |  |
|                                               | Watch Mahab                                        | careers.bheLin    | Google | Add shortcut |          |           | 🖊 Cust | omize |  |
|                                               |                                                    | The second second | 間部を見てい |              |          | A 10 - 10 | ENG    | 09:38 |  |

Click on the first link that you see

| G google meet - Google S | earch x +                                                                                              |              |           | - 0                                                                                                    | ×     |
|--------------------------|----------------------------------------------------------------------------------------------------|--------------|-----------|----------------------------------------------------------------------------------------------------|-------|
|                          | google.com/search?q=google+meet&rlz=1C1CH8F_enIN717IN718&oq=google+me                                  | et&aqs=chroi | ne.0.69i5 | i5912j013j69i6013.89607j0j7&sourceid=chrome&ie=UTF-8 🖈 🔮                                                                                                    | I.    |
| Google                   | google meet                                                                                            | ×            | <b>Q</b>  |                                                                                                    |       |
|                          | Q All III News II Images I Shopping I Maps I More                                                      | Settings     | Tools     |                                                                                                    | I     |
|                          | About 6,25,00,00,000 results (0.48 seconds)                                                            |              |           |                                                                                                    | ł     |
|                          | meet.google.com ×                                                                                      |              |           |                                                                                                    |       |
|                          | Meet - Google<br>Real-time meetings by Google. Using your browser, share your video, desktop, and      |              |           |                                                                                                    | 2     |
|                          | presentations with teammates and customers.                                                            |              |           |                                                                                                    | 141 T |
|                          | You've visited this page 2 times. Last visit: 24/4/20                                                  |              |           |                                                                                                    |       |
| 2                        | A Google Meet video meeting Videoconferencias<br>For non-G Suite users (using Use Google Meet para las |              |           | 2                                                                                                    |       |
|                          | Google Meet with a personal necesidades de                                                             |              |           | More images                                                                                                    |       |
|                          | More results from google.com »                                                                         |              |           | Google Meet <                                                                                                    |       |
|                          | People also ask                                                                                        |              |           | Google Meet is a video-communication service developed by                                                                                                    |       |
|                          | What is Google meet?                                                                                   |              | ~         | Google. It is one of two apps that constitute the new version of<br>Google Hangouts, the other being Google Chat. Google planned to<br>be an atting the absolute planned in Octabe 2000. |       |
|                          | Is Google meet free?                                                                                   |              | ~         | begin retiring the classic version of Hangouts in October 2019.<br>Wikipedia                                                                                                    |       |
|                          | How do I get a Google meet?                                                                            |              | ~         | People also search for View 10+ more                                                                                                    |       |
| https://meet.google.com  | What is the difference between Google Hangouts and Google meet?                                        |              | ~         |                                                                                                    | ÷     |
| 🛋 🖨 🤗                    |                                                                                                    |              |           | ? ▲ P* R and 4) ENG 09:39 US 03-06-202                                                                                                    | 20    |

Here, enter meeting code in the space given and click on join

| 😵 Facepixelizer   Pixelate - Blur - A - 🗴 🔍 Google Meet 🛛 🗙 🕂                                                                                                    | - 8 ×                                           |
|----------------------------------------------------------------------------------------------------|-------------------------------------------------|
| ← → C ☆ @ meet.google.com                                                                                                    | x 🔮 :                                           |
| Google Meet                                                                                                    | 0 🗆 🕸 III 🥸                                     |
| Premium video meetings.<br>Now free for everyone.         Wre-engineered the service we built for secure business<br>neetings. Google Meet, to make it free and available for all.         Image: Start a meeting:       or         Image: Start a meeting:       or         Image: Start a meeting:       or         Image: Train the service we don't here is include the data         Train the service document       the data         Train the service document       the data | + Schedule a video meeting from Google Calendar |
| 🛋 🗯 🔗 🚞 😰                                                                                                    | ? • № @                                         |

You will be able to join now.

#### 6. How can I put myself on mute?

In order to put yourself on mute, click on the mike button, it will turn red it means you are mute now.

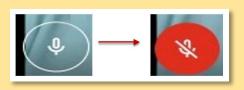

#### 7. How to send or share questions/messages during class?

Follow the steps:

Once you are admitted you will see the chatbox icon

|                     | <b>2</b> (1)                    | () |
|---------------------|---------------------------------|----|
| Type the text in th | ne space provided               |    |
|                     | Bend a message to everyone here | ⊳  |

Click on send. Your message will get displayed to the faculty as well as to all participants.

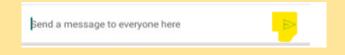

### 8. Can I join Google Meet if I don't have a gmail Id?

No. It is mandatory to have a gmail ID to use Google Meet on smartphone.

#### 9. If I leave the session in between then how can I join again?

You have to again follow the joining process and then wait until you get admitted.

# 10. If I miss one or more classes, then how can I catch up with the remaining program?(for one week awareness programmes)

The pdf for each day's session are shared in the WhatsApp group after the class gets over. However, you may re-register yourself for the next batch if you miss classes for two or more days.

### **11. What is the eligibility for getting e-Certificate?**

e-Certificate will be awarded to participants who fulfil following criteria:

- > For One-week Awareness Programmes for Senior Citizen and Women:
  - Candidate should be either Senior Citizen or Women
  - Candidate must attend classes for minimum 3 days.
  - Candidate may fill Feedback Form within two days of completion of the programme.
- > For Webinars and one day Awareness Programmes:
  - Candidate must be a Housewife.
  - Candidate must attend classes for minimum 2 days.

#### 12. Do I need to switch my video off during the session?

It is not compulsory, but it is expected that participants maintain the decorum of the class and wear decent clothes during online session as their video is visible to all other participants. Please avoid other activities which distracts the attention of other participants such as eating etc. while attending the class.

#### 13. When do I have to fill the Feedback Form?

The link of the online Feedback Form will be shared on completion of the programme.

# 14. How will I come to know that my feedback has been registered?

After submitting your feedback you see the following screen:

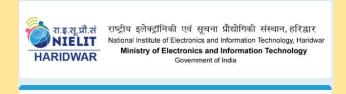

Form for feedback cum e-Certificate

Your response has been recorded.